#### **Handleiding draadloze verbinding** *noorderpoort* **vanaf Windows 7**

Deze handleiding toont welke instellingen je moet veranderen om je laptop te verbinden met het draadloze netwerk *noorderpoort*. Nadat je de verbinding hebt gelegd kun je met je nieuwe gebruikersnaam en wachtwoord inloggen.

1. Ga eerst naar het bureaublad en klik vervolgens op het *verbindingen pictogram* waarna je *Netwerkcentrum openen* kiest (fig. 1 en fig. 2).

[ Het *Netwerkcentrum* is ook te bereiken via *Startknop* – *Configuratiescherm* – *Netwerk en Internet* – *Netwerkcentrum*]

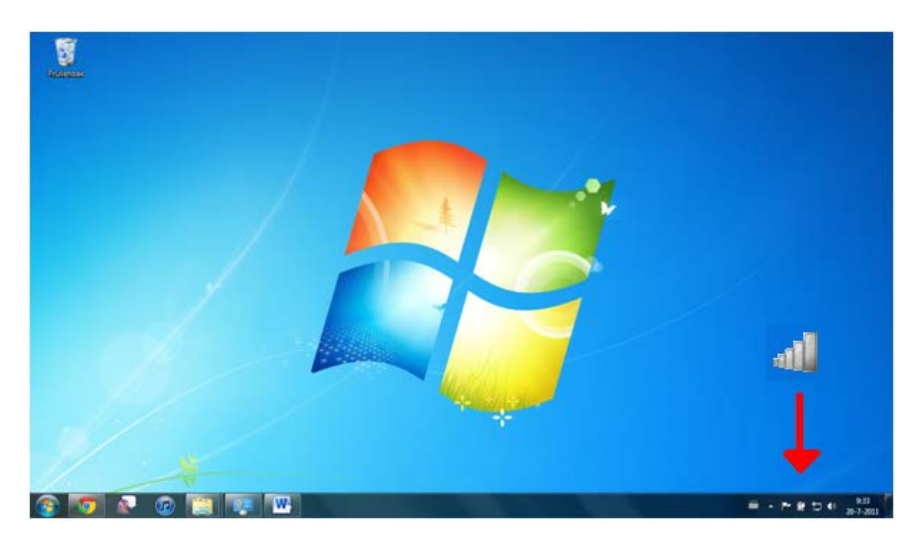

Fig. 1

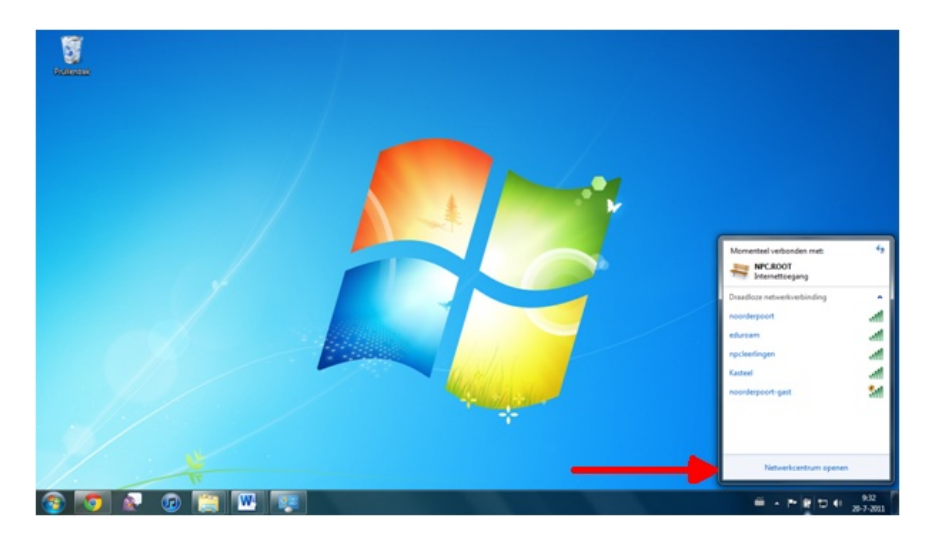

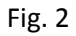

2. KIes vervolgens *Draadloze netwerken beheren* (fig. 3) en kies daarna *Toevoegen* (fig. 4).

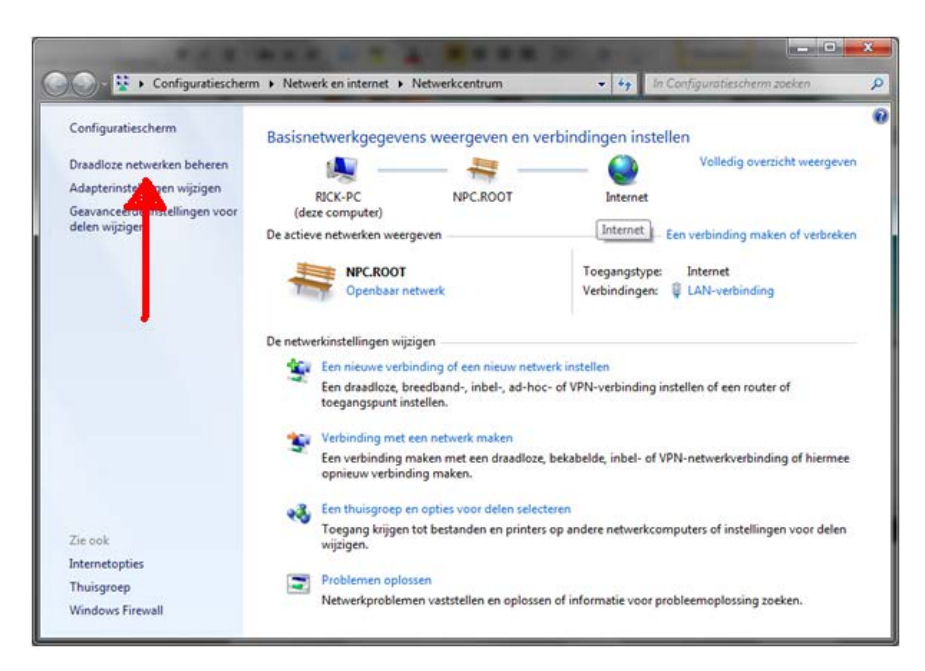

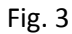

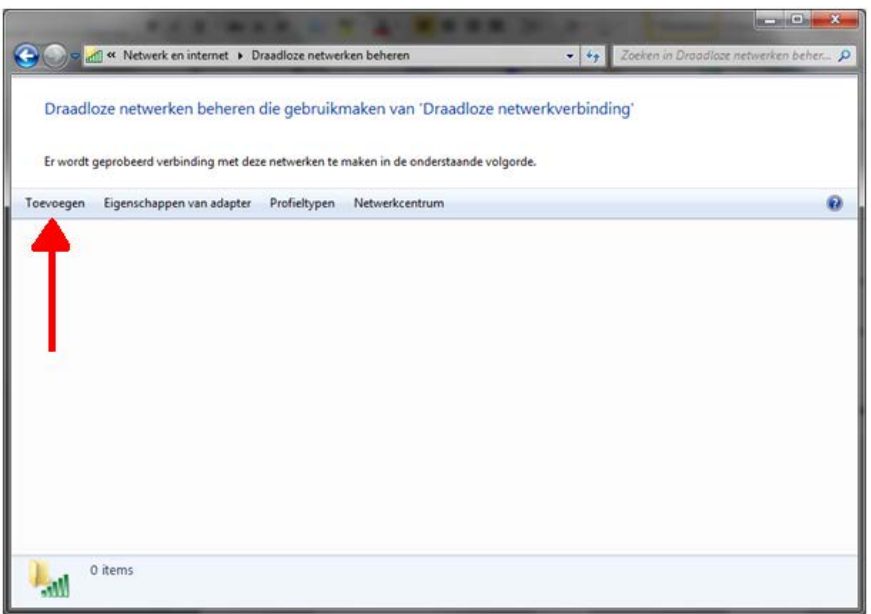

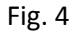

3. Klik op *Handmatig een netwerkprofiel toevoegen* (Fig.5)

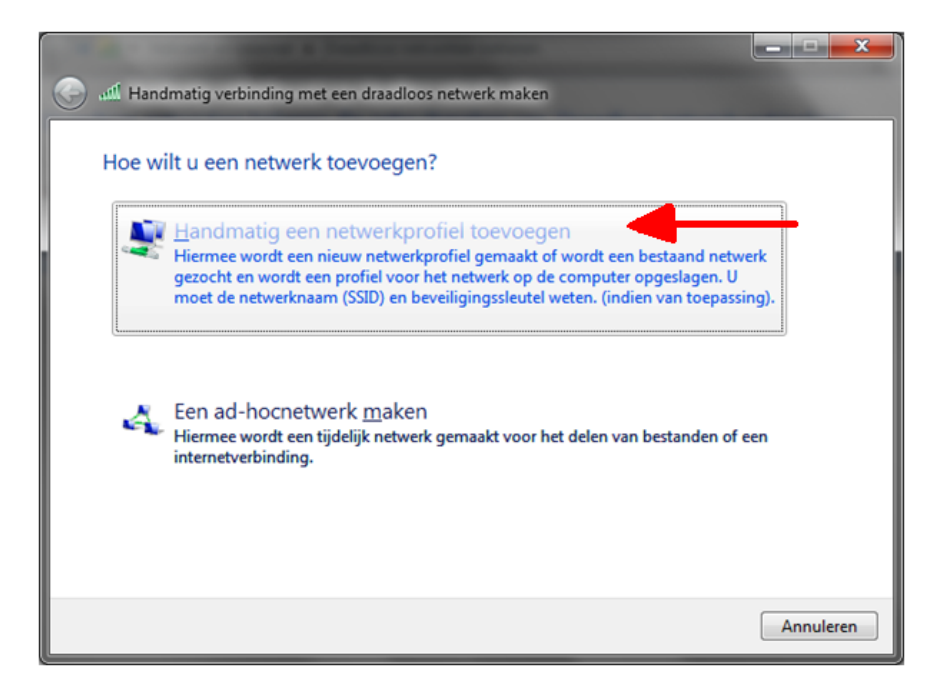

Fig. 5

4. Zorg er nu voor dat de instellingen overeen komen met figuur 6 en klik daarna op *Volgende*.

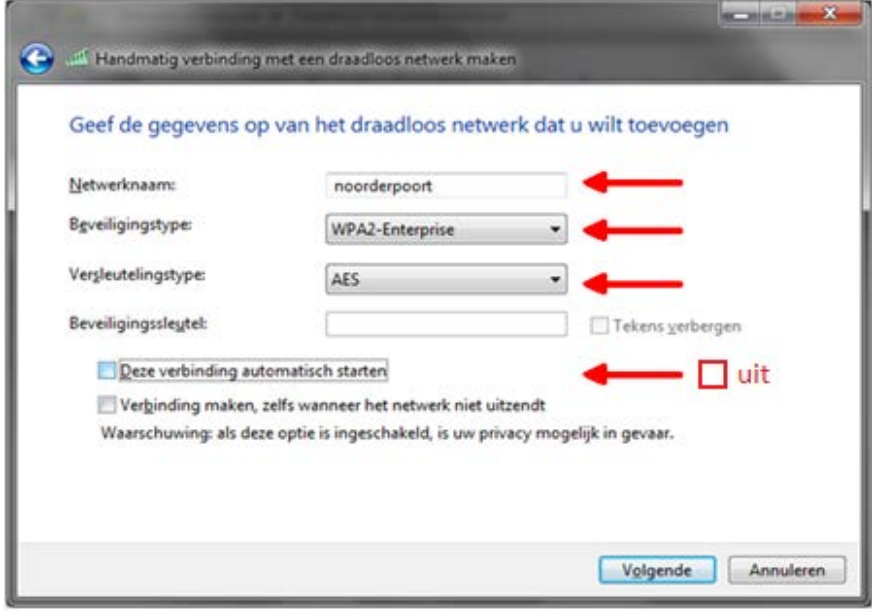

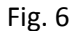

5. Bij het volgende scherm klikt u op *Verbindingsinstellingen wijzigen* (fig. 7) en daarna op het tabblad *Beveiliging* (fig.8).

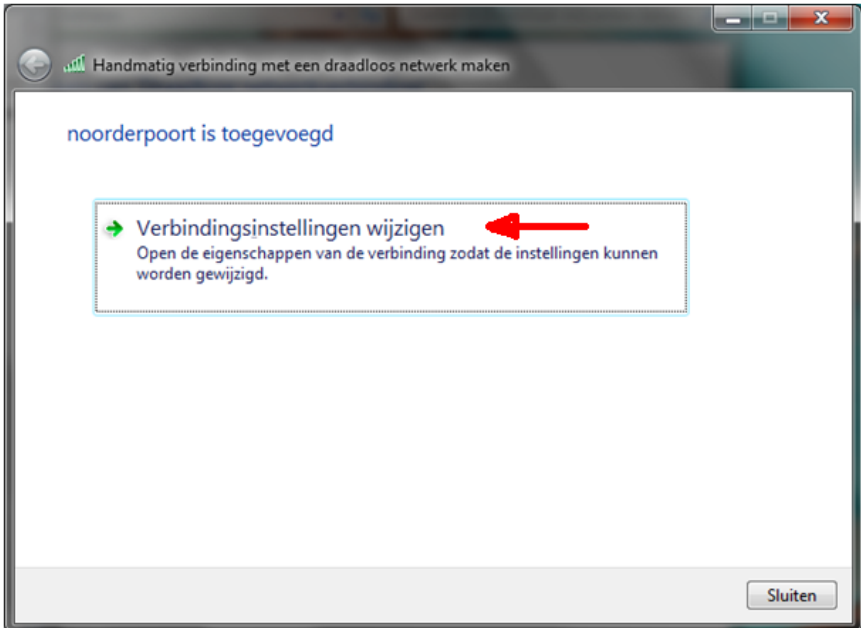

Fig. 7

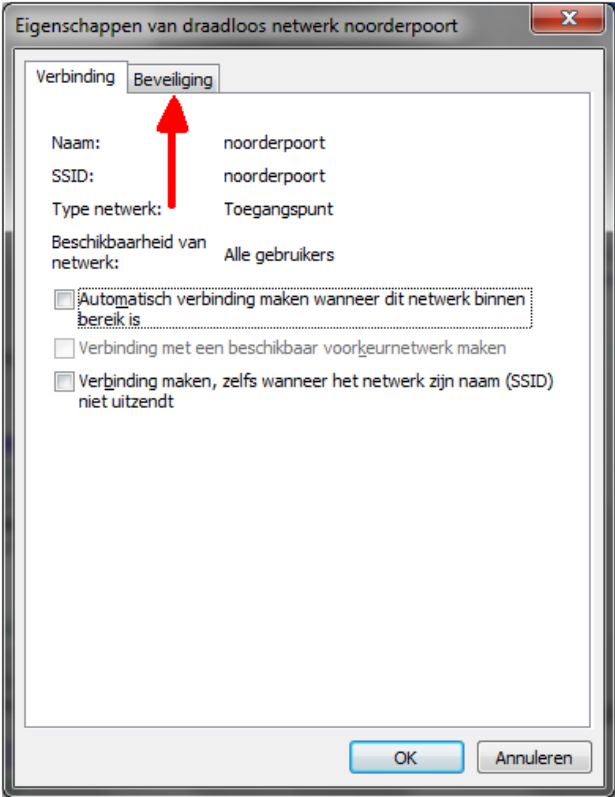

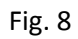

7. Zorg er nu voor dat de instellingen overeen komen met figuur 9 en klik vervolgens op *Instellingen*.

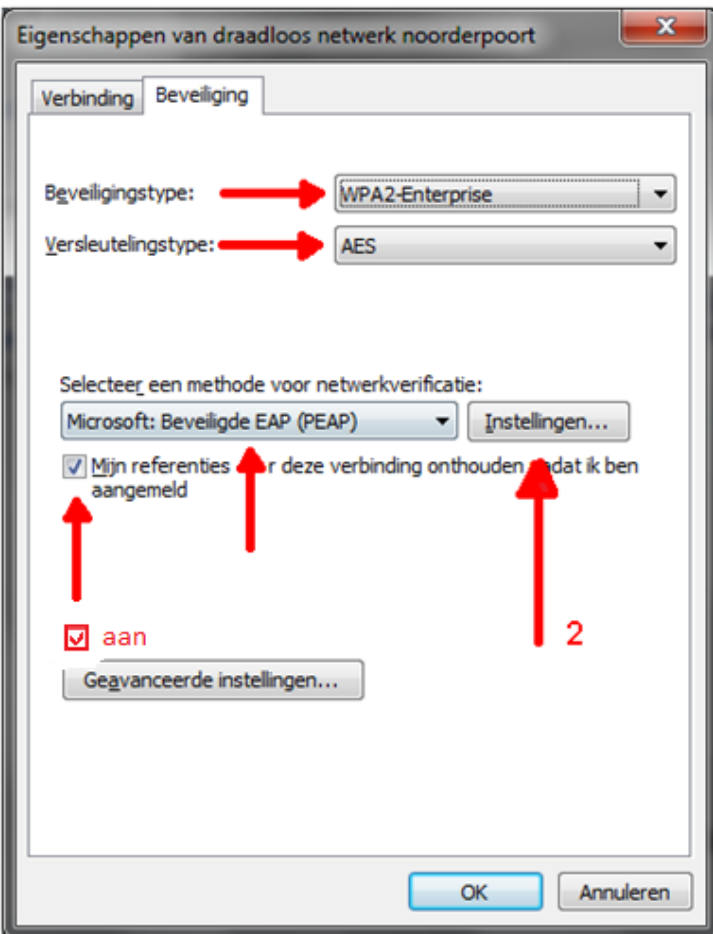

Fig. 9

8. Het volgende scherm verschijnt (*fig*. 10). Zorg ervoor dat het vinkje bij *Servercertificaat valideren* **uit** staat en klik vervolgens op *Configureren*.

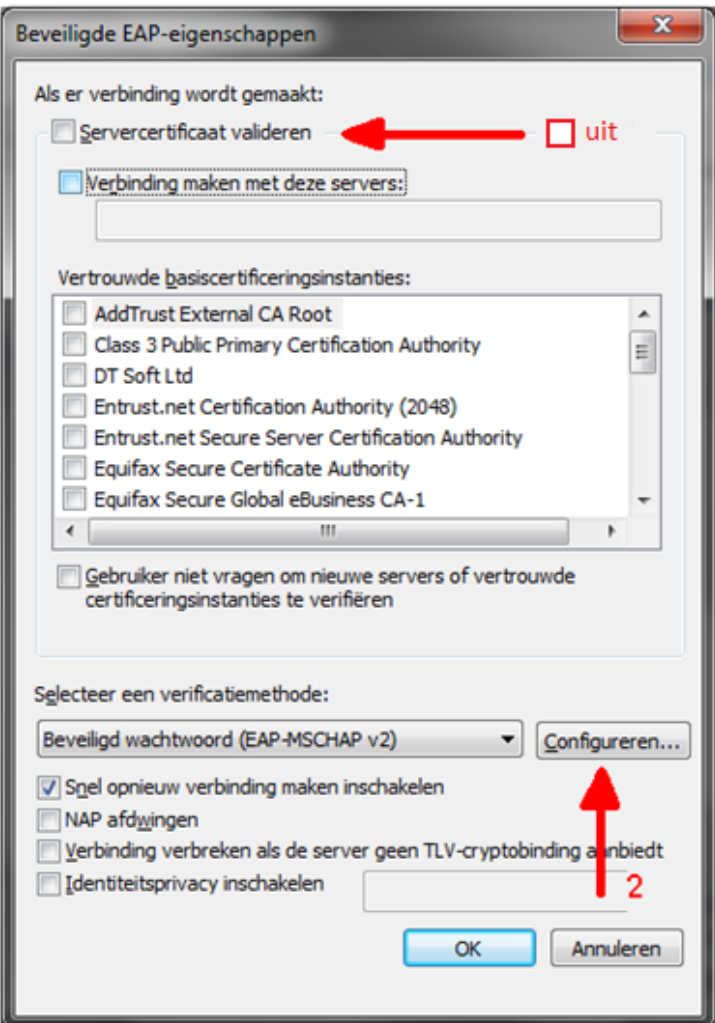

Fig. 10

9. Zorg dat het vinkje bij *Automatisch mijn Windows-aanmeldingsnaam en –wachtwoord gebruiken* **uit**  staat (Fig.11) en druk nu *2x* op *OK*

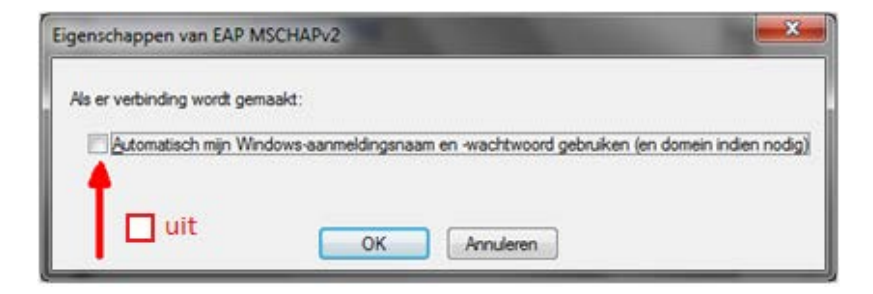

FIg. 11

6. U bent weer terug op de *Beveiliging* tabblad (fig. 12). Klik nu op *Geavanceerde instellingen* en vink op het volgende scherm *Verificatie modus opgeven* **aan**. Controleer of de overige instellingen overeen komen met figuur 13.

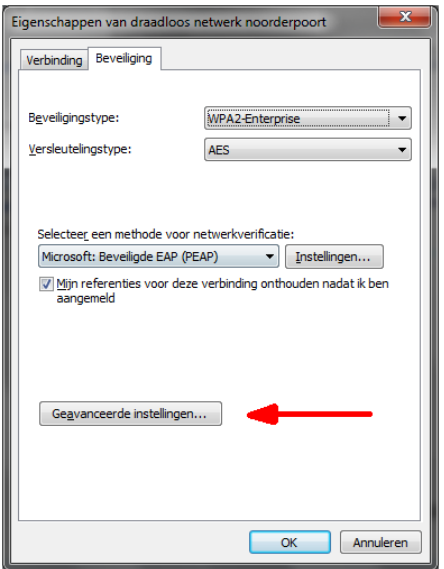

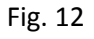

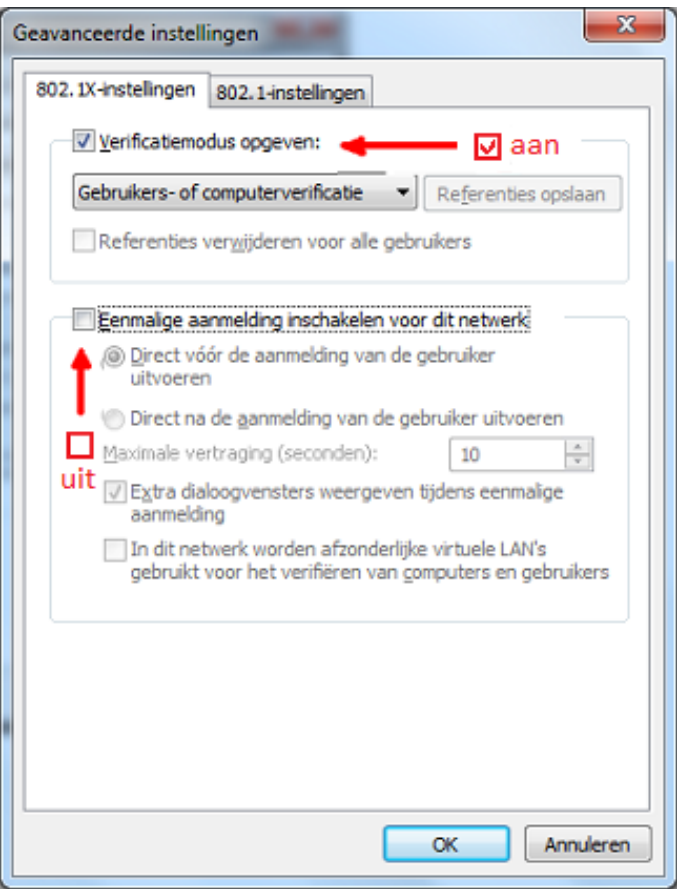

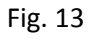

7. Klik vervolgens steeds op *OK* totdat u weer op het Bureaublad staat. Klik vervolgens weer op het *verbindingen pictogram* en klik op *noorderpoort* (fig.14).

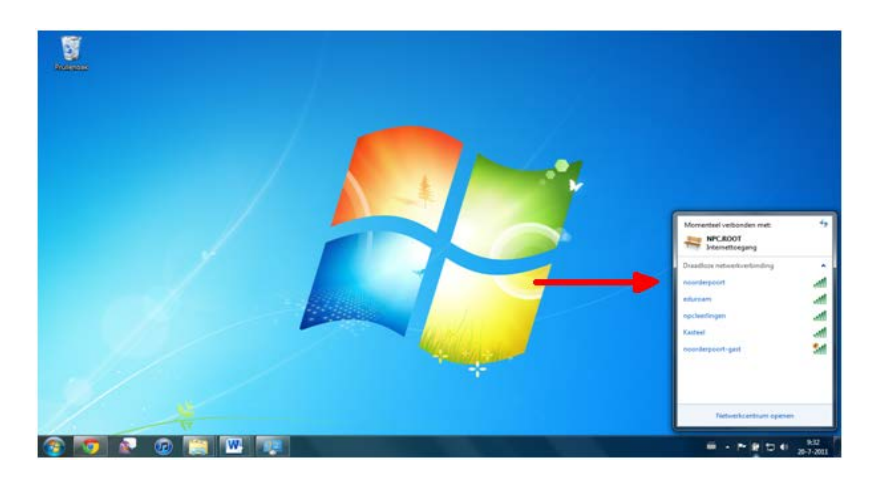

Fig. 14

8. Vul je inlognaam in en het daarbij horende wachtwoord. (fig. 15). Klik vervolgens op *OK* en na enkele seconden bent u verbonden met het Noorderpoort en kunt u gebruik maken van het internet.

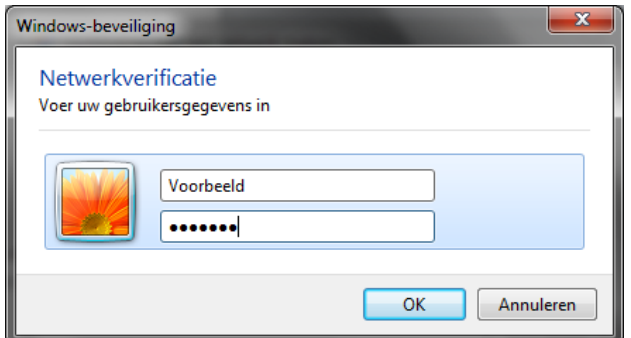

Fig. 15